# **NOC**

## LCD 顯示器使用手冊 **G2868PQU** LED 背光

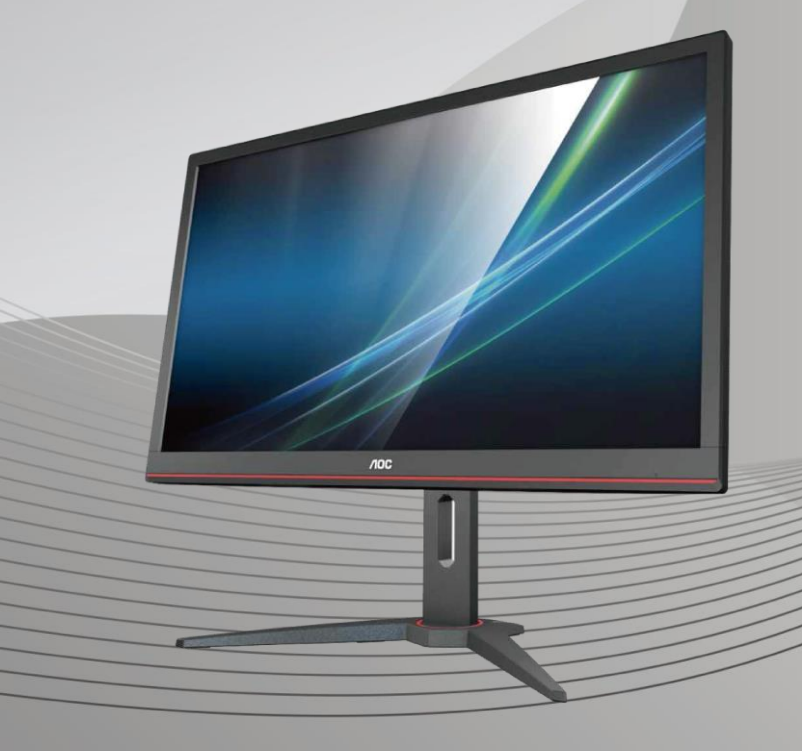

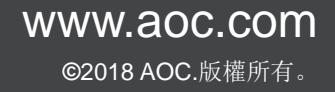

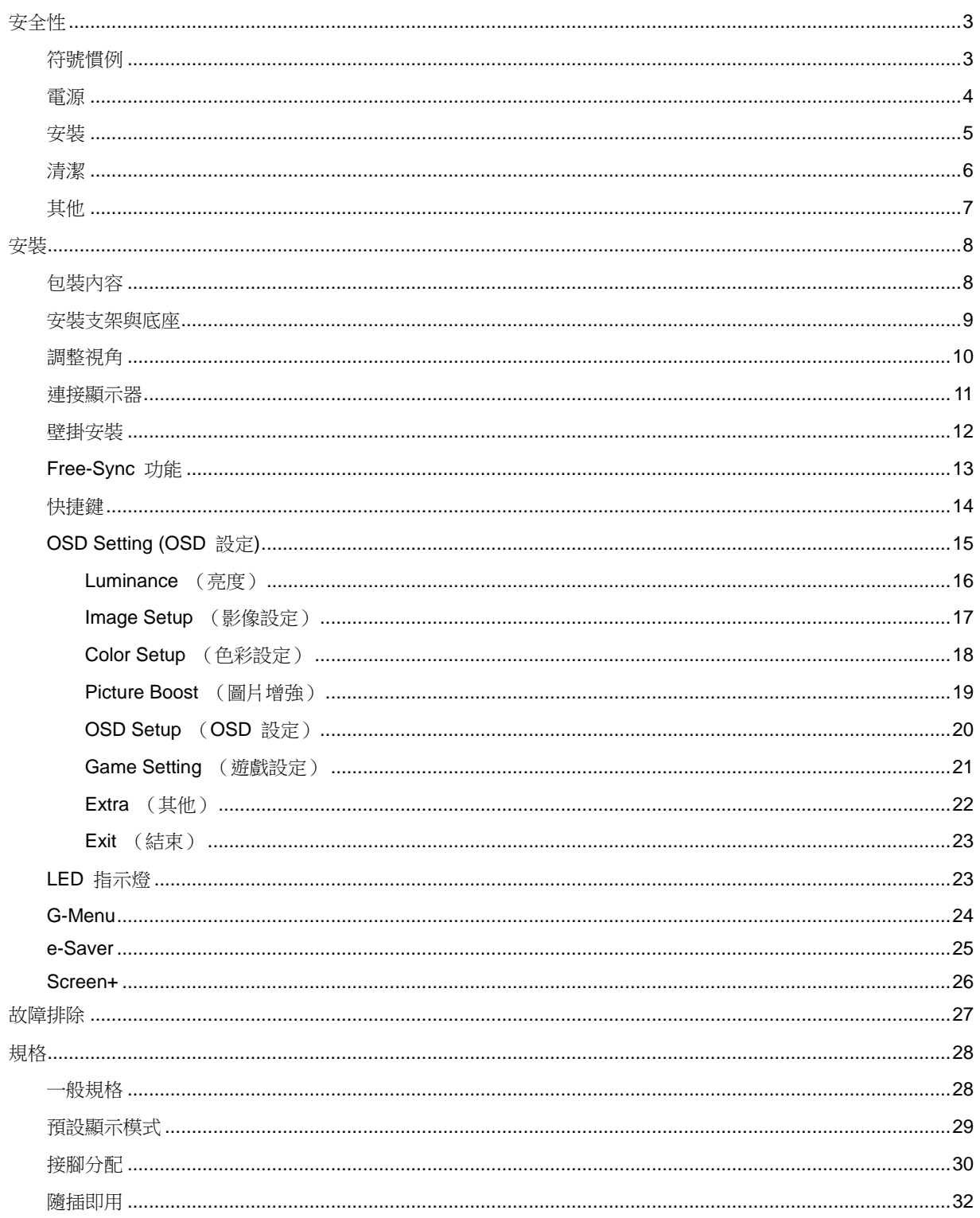

<span id="page-2-0"></span>安全性

## <span id="page-2-1"></span>符號慣例

下列子章節說明本文件中使用的符號慣例。

#### 附註、注意及警告事項

本指南中的文字區塊會伴隨圖示,以粗體或斜體列印。這些區塊屬於附註、注意及警告事項,使用方式如下:

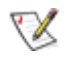

附註:「附註」代表重要資訊,可協助您更有效利用電腦系統。

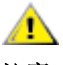

注意:「注意」代表會對硬體造成潛在的損害或資料遺失,並告知您如何避免此類問題。

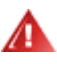

**警告:**「警告」代表存在人身傷害的可能性,並告知您如何避免此類問題。有些警告可能會以另一格式顯示,也可能 無圖示伴隨顯示。在此情況下,警告會以管理單位規定的特定顯示方式顯示。

### <span id="page-3-0"></span>電源

▲▲本顯示器限制使用標籤所示的電源。如不明住家使用的電源種類,請洽經銷商或當地的電力公司。

▲▲本顯示器配備三腳(第三支接腳用於接地)接地插頭。此種插頭因安全功能,僅適用接地插座。插座如無三腳 接地插孔,可請電工安裝正確插座,或用轉接頭將顯示器妥善安全接地。請勿拆掉接地接腳。

▲■雷雨期或長時間不使用時,請拔掉本顯示器插頭,以防電源突波造成損壞。

▲ 請勿使電源線及延長線過載,否則可能會導致失火或觸電。

市電插座應安裝於設備附近便於插拔的位置。

### <span id="page-4-0"></span>安裝

▲▲請勿將顯示器放置在不穩固的推車、底座、三腳架、托架或電腦桌上。若顯示器因不穩而掉落,可能會導致人 員受傷並造成本產品嚴重受損。請僅使用製造商建議使用或隨本產品搭售的推車、底座、三腳架、托架或電腦桌。安 裝本產品時,請遵循製造商指示,並使用製造商建議的安裝配件。產品放置在推車上時,請小心移動。

▲ 切勿將任何異物塞入顯示器機櫃上的縫隙,否則會破壞電路零件,導致火災或觸電。切勿將液體潑灑在顯示器 上。

人,<br>1)請勿將產品正面朝下放置在地板上。

▲▲將顯示器安裝於牆壁或架上時,請務必使用原廠核可的安裝套件,並按套件指示進行安裝。

△<mark>!</mark>ゝ如下圖所示,請在顯示器周圍預留部分空間。否則,會因空氣循環不佳而導致過熱,造成火災或顯示器受損。

顯示器安裝在牆上或底座上時,請參閱以下建議的周圍通風區域:

#### 底座安裝

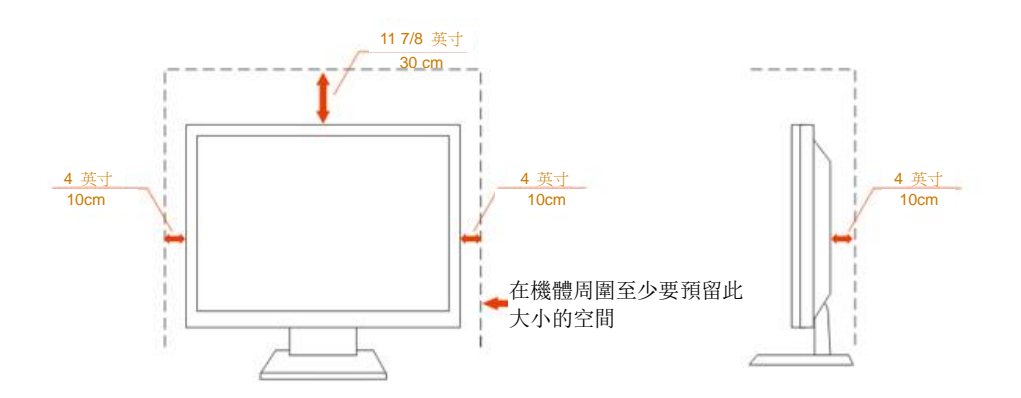

## <span id="page-5-0"></span>清潔

△▲

▲▲▲在清潔時,請確定切勿讓清潔劑滲入產品內部。避免使用太粗糙的清潔布,以免刮傷螢幕表面。

△1<mark>↑</mark>着潔產品前,請先拔開電源線。

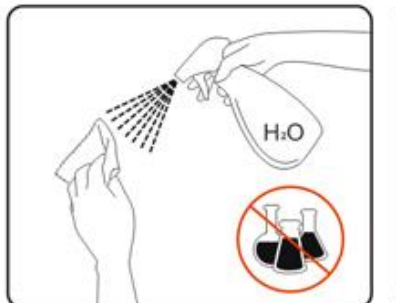

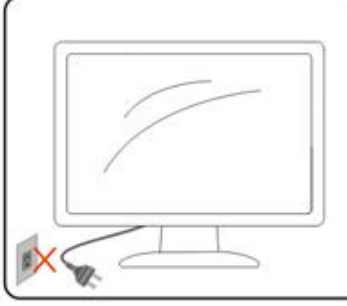

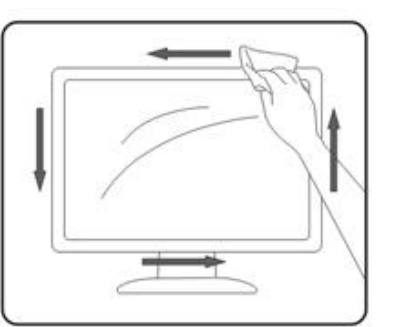

## <span id="page-6-0"></span>其他

▲1<mark>↑</mark>若產品散發出強烈的異味、聲音或煙霧,請「立即」拔下電源插頭並聯絡服務中心。

▲▲ 請確定通風口未被電腦桌或窗簾擋住。

請勿在劇烈震動或高衝擊環境下,操作 LCD 顯示器。

▲▲▲在操作或運送期間,請勿碰撞或摔落顯示器。

4 警語: 使用過度恐傷害視力。

▲<br>▲<br>注意事項:

- (1) 使用 30 分鐘請休息 10 分鐘。
- (2) 未滿 2 歲幼兒不看螢幕,2 歲以上每天看螢幕不要超過 1 小時。

## <span id="page-7-0"></span>安裝

<span id="page-7-1"></span>包裝內容

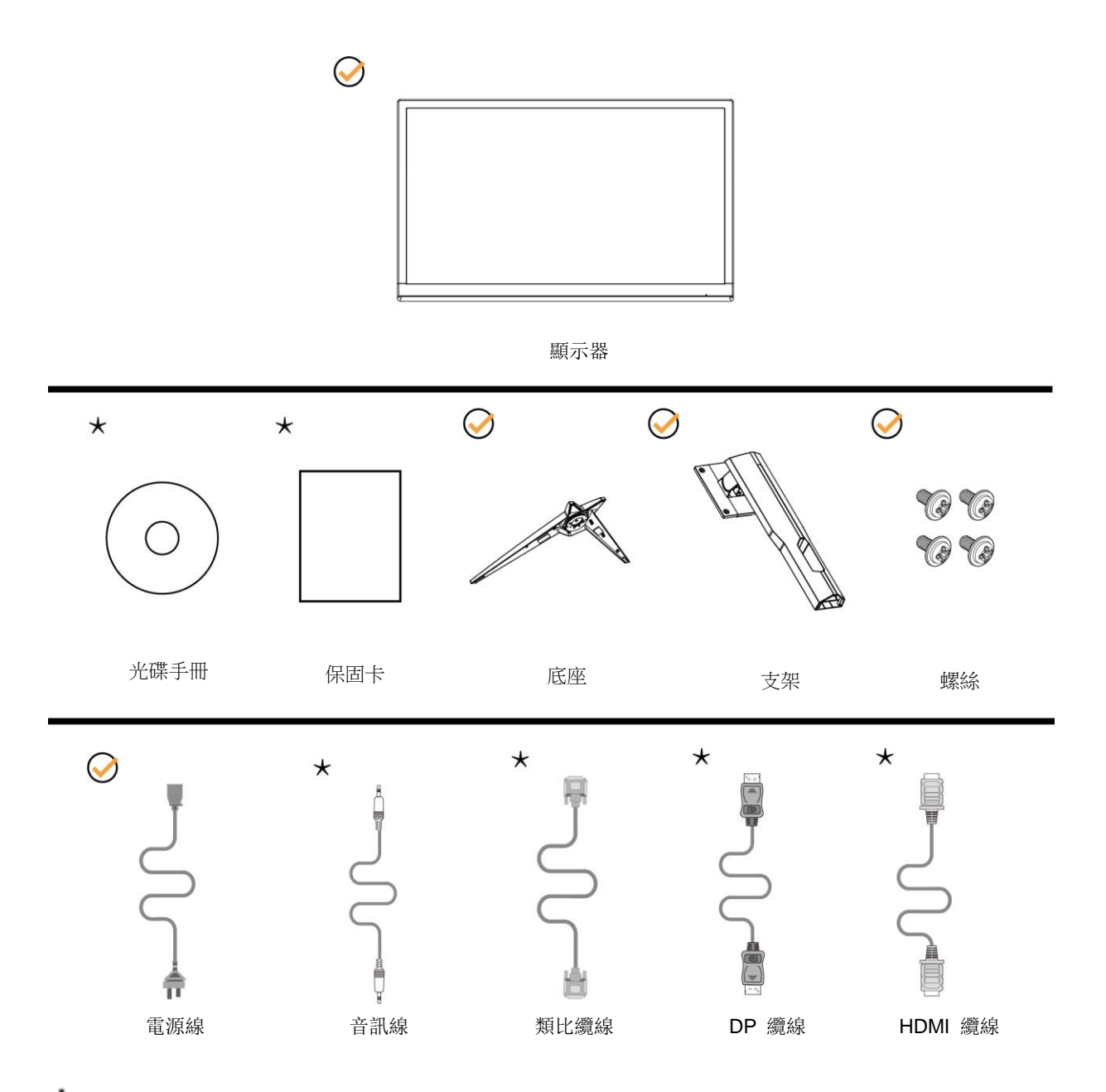

某些訊號線可能只在部份國家或區域提供(音訊、類比、DP、HDMI)。詳情請洽當地經銷商或 AOC 分公司。

<span id="page-8-0"></span>安裝支架與底座

請依以下步驟安裝或取下底座。 請將顯示器置於平軟的表面以防刮傷。

安裝:

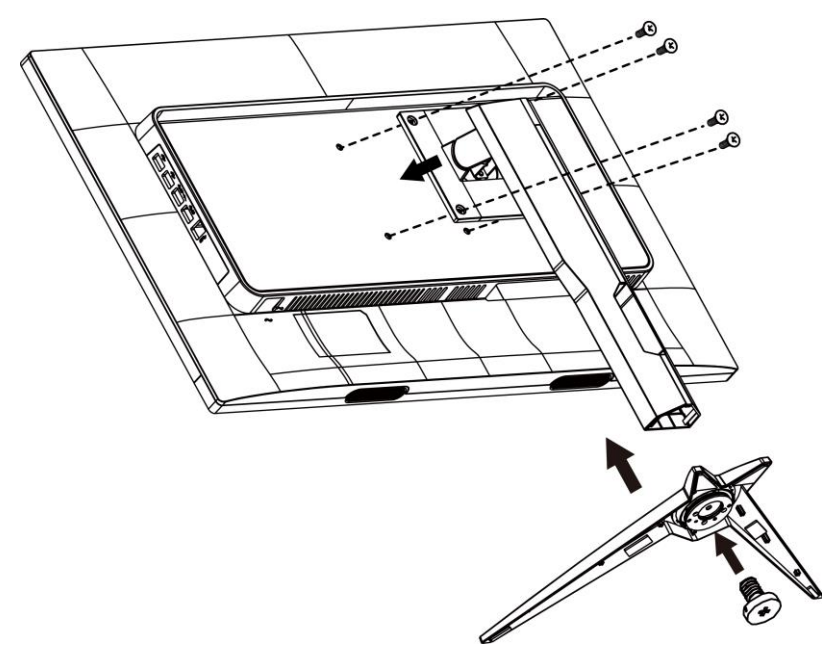

取下:

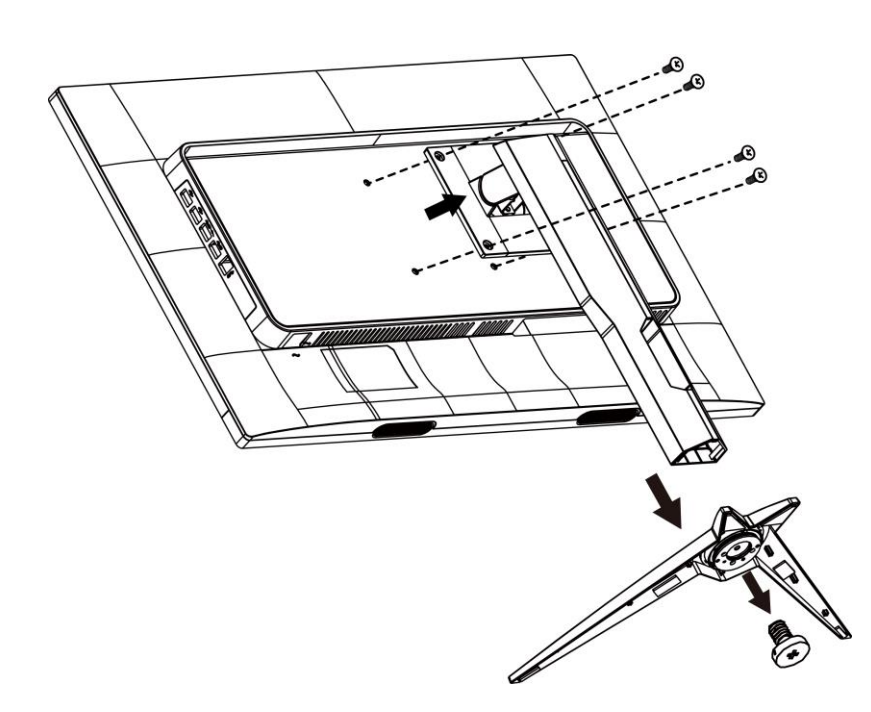

## <span id="page-9-0"></span>調整視角

要獲得最佳觀看效果,建議先面對螢幕的正面,然後再依您的喜好調整螢幕的角度。 請固定腳架,才不致在改變螢幕角度時推倒螢幕。 可將顯示器角度調整如下:

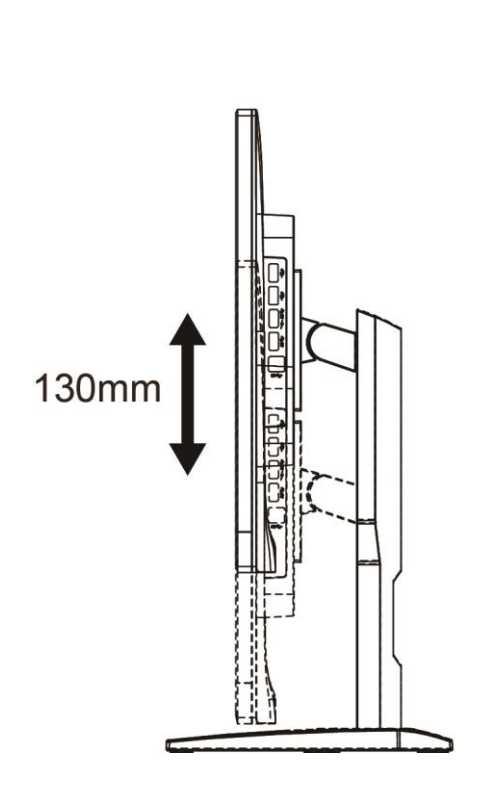

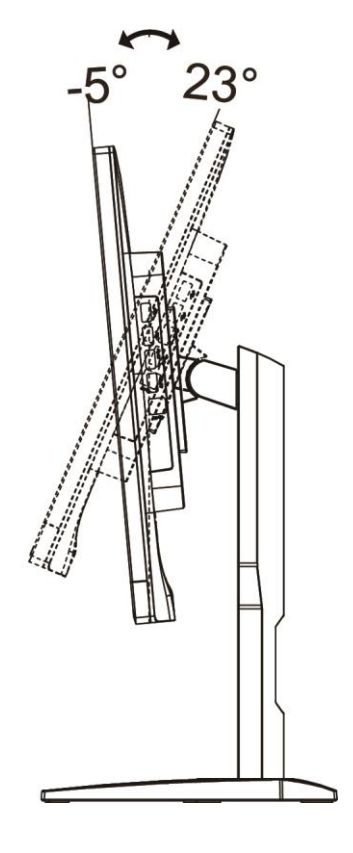

附註:

調整角度時,切勿超過 23 度以防受損。

#### <span id="page-10-0"></span>連接顯示器

顯示器及電腦後方接線:

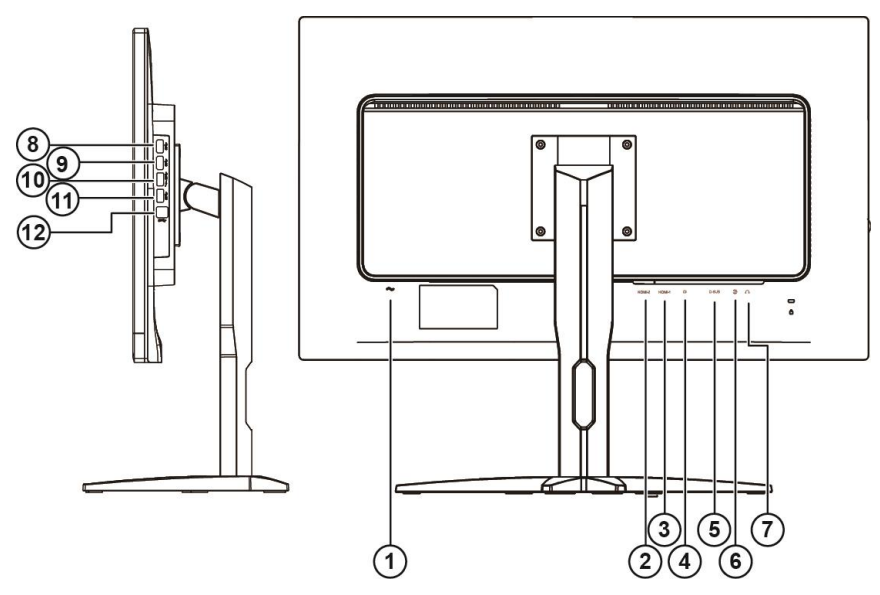

- 電源
- HDMI-2
- HDMI-1
- DP
- VGA
- Line-in
- 耳機
- USB
- USB
- USB 快速充電
- USB
- USB 上行埠

為保護設備,在連接電腦及 LCD 顯示器前,請務必將電源關閉。

- 將電源線連接至顯示器後的 AC 連接埠。
- 將 15 針 D-Sub 纜線兩端分別插入顯示器背面及電腦的 D-Sub 接口。
- (選擇性步驟-需要具備 HDMI 連接埠的視訊卡)-將 HDMI 纜線兩端分別插入顯示器背面及電腦的 HDMI 連接埠。
- (選擇性步驟-需要具備音訊連接埠的視訊卡)-將音訊線兩端分別插入顯示器背面及電腦的音訊連接埠。
- 5 (選擇性步驟-需要具備 DP 連接埠的視訊卡)-將 DP 續線兩端分別插入顯示器背面及電腦的 DP 連接埠。
- 開啟顯示器及電腦。

若顯示器顯示影像,代表安裝正確完成。若未顯示影像,請參考故障排除資訊。

#### <span id="page-11-0"></span>壁掛安裝

準備安裝選購的壁掛支架。

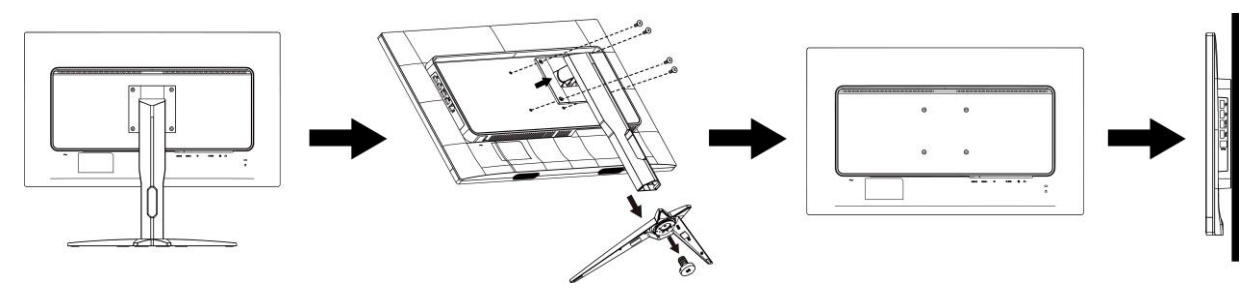

本顯示器可安裝於另購的壁掛支架。 安裝前請先拔下電源線。 按下列步驟進行:

- 1 卸下底座。
- 2 依照廠商說明組裝壁掛支架。
- 3 將壁掛支架插入顯示器後方。 將支架上的小孔,對準顯示器後方小孔。
- 4 插入 4 支螺絲並鎖緊。
- 5 接回纜線。如需將壁掛支架安裝在牆上的說明,請參考選購壁掛支架隨附的使用手冊。

附註: 並非所有機型皆含 VESA 壁掛螺絲孔,請洽詢經銷商或 AOC 相關部門。

## <span id="page-12-0"></span>**Free-Sync** 功能

- 1. Free-Sync 功能相容於 DP/HDMI1/HDMI2
- 2. 相容繪圖卡: 建議清單如下,亦可造訪 [www.AMD.com](http://www.amd.com/)
- Radeon™ RX Vega 系列
- Radeon™ RX 500 系列
- Radeon™ RX 400 系列
- Radeon™ R9/R7 300 系列 (除 R9 370/X)
- Radeon<sup>™</sup> Pro Duo (2016 Ver)
- Radeon™ R9 Nano 系列
- Radeon™ R9 Nano 系列
- Radeon™ R9/R7 200 系列 (除 R9 270/X, R9 280/X)

### <span id="page-13-0"></span>快捷鍵

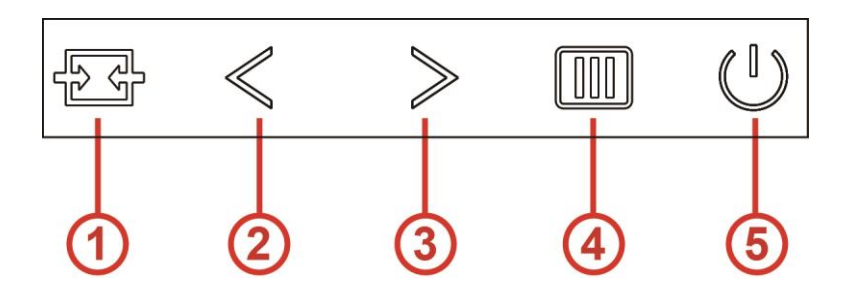

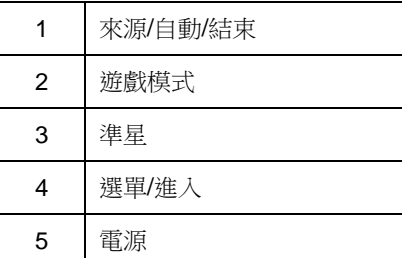

#### 選單/進入

沒有顯示 OSD 時, 按下可顯示 OSD 或確認所選項目。

#### 電源

按下電源按鈕開啟顯示器。按住約 2 秒可關閉顯示器。

#### 準星

沒有顯示 OSD 時,按下「準星」按鈕啟用「準星」選單,然後按下「>」將準星設為開啟或關閉。

#### 遊戲模式

沒有顯示 OSD 時,按「<」鍵開啟遊戲模式功能,再根據不同遊戲類型,按「<」或「>」鍵選擇遊戲模式(FPS、 RTS、競速、玩家 1、玩家 2 或玩家 3)。

#### 來源/自動/結束

OSD 關閉時,按來源/自動/結束按鈕將執行來源快速鍵功能。 OSD 關閉時,按住來源/自動/結束按鈕約 2 秒 將進行自動設定(限具備 D-Sub 的機型)。

## <span id="page-14-0"></span>**OSD Setting (OSD** 設定**)**

#### 控制鍵的基本及簡易指令。

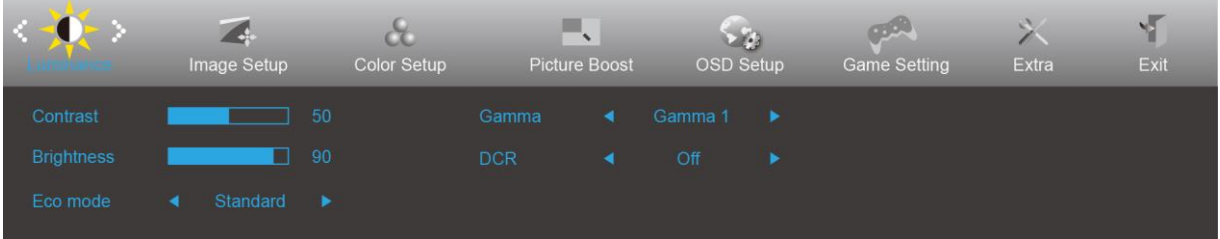

- 1. 按 **III MENU 鍵**啟動 OSD 畫面。
- 2. 按 く 或 > 鍵瀏覽各項功能。當所需的功能反白顯示時,請按壓 【Ⅲ】MENU 鍵將其啟動。按 く 或 > 鍵, 瀏 覽子功能表的功能。
- 3. 按 √ 或 > 鍵改變所選功能的設定值。按 <sup>■■</sup> AUTO (自動) 鍵退出選單。重複步驟 2-3 即可調整其他任何 功能。
- 4. OSD 鎖定功能: 顯示器關機時, 按住 **III MENU 鍵**, 再按 U 電源鍵將顯示器開機。顯示器關機時, 按住 III MENU 鍵, 再按 U 電源鍵將顯示器開機, 即可將 OSD 解鎖。

#### 附註:

- 1. 若產品只有一個訊號輸入,「輸入選擇」項目會停用。
- 2. 產品螢幕長寬比為 4:3 或輸入信號解析度為原生解析度時,「影像比例」項目將被停用。
- 3. 啟動 DCR、彩色增強及圖片增強之中任一功能時,其餘兩項功能會相應關閉。

#### <span id="page-15-0"></span>**Luminance** (亮度)

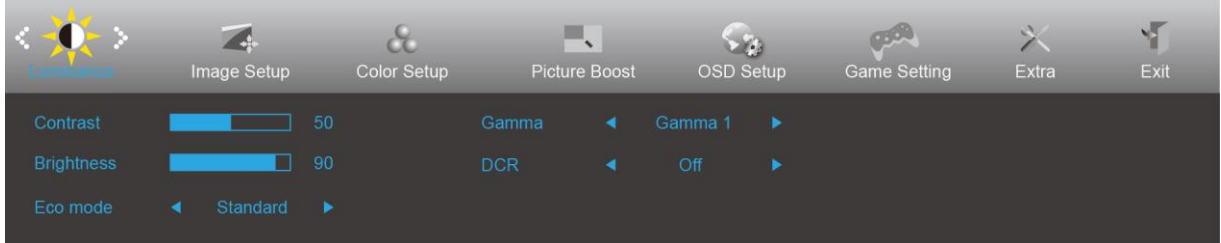

- 1. 按選單按鈕顯示選單。
- 2. 按< 或 >選擇 → (亮度), 然後按選單按鈕進入。
- 3. 按< 或 >選擇子選單,然後按**選單按鈕**進入。
- 4. 按< 或 >進行調整。
- 5. 按自動按鈕退出。

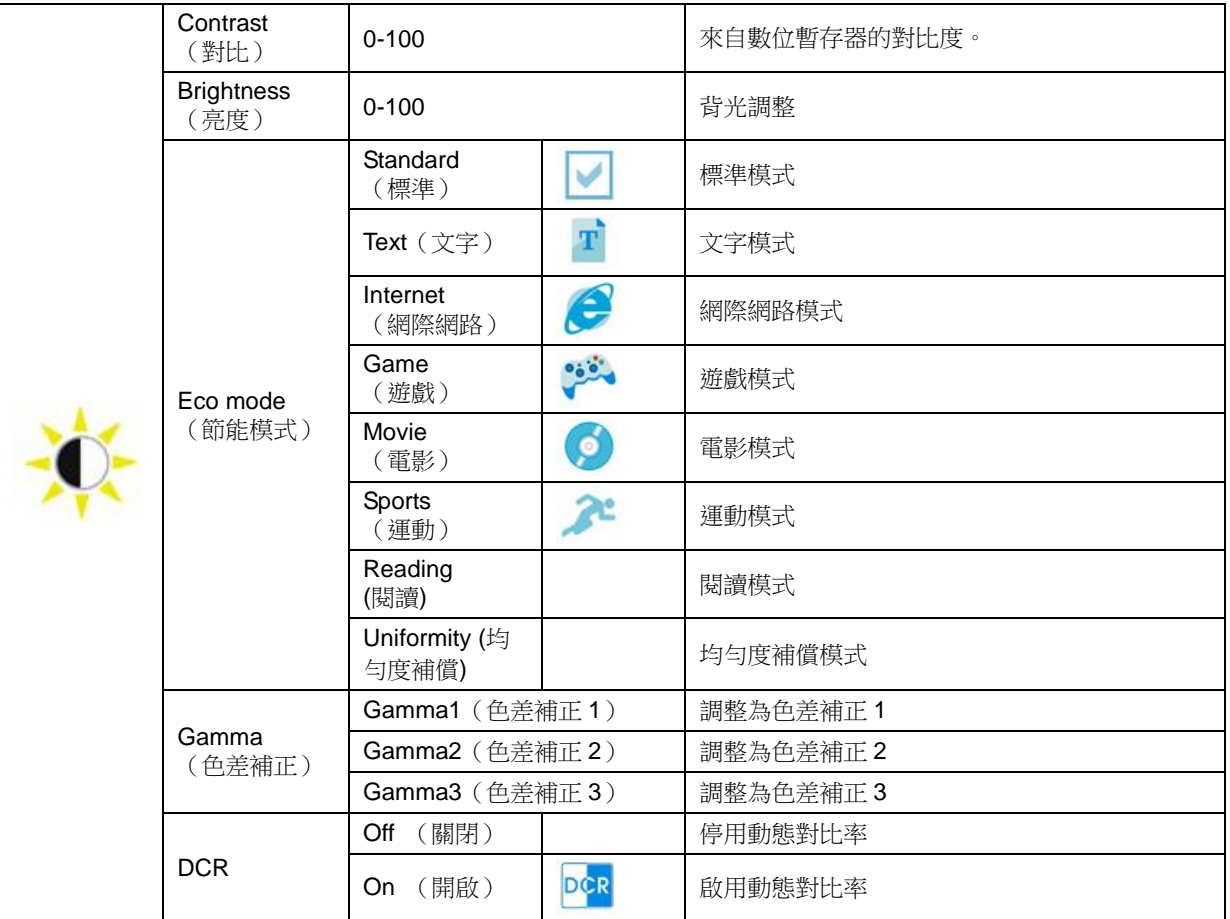

註:

當影像設定下的 HDR,被設定成自動&輸入,來源有 HDR 內容, ECO 模式將變成 HDR/HDR 圖片/HDR 電影/HDR 遊戲。

#### <span id="page-16-0"></span>**Image Setup** (影像設定)

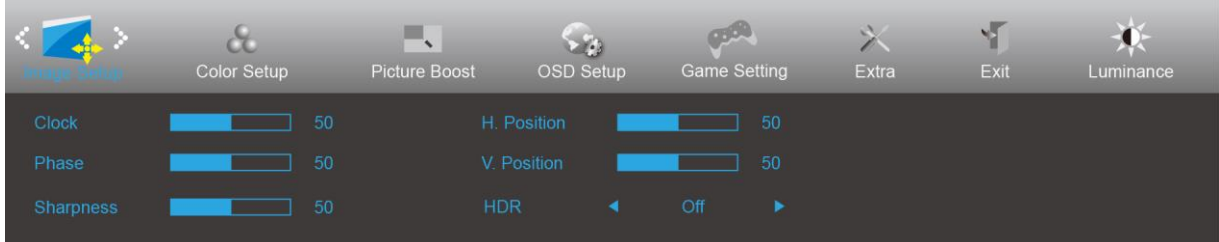

- 1. 按**選單按鈕**顯示選單。
- 2. 按< 或 >選擇 < />
◆ (影像設定),然後按**選單按鈕**進入。
- 3. 按< 或 >選擇子選單,然後按**選單按鈕**進入。
- 4. 按< 或 >進行調整。
- 5. 按自動按鈕退出。

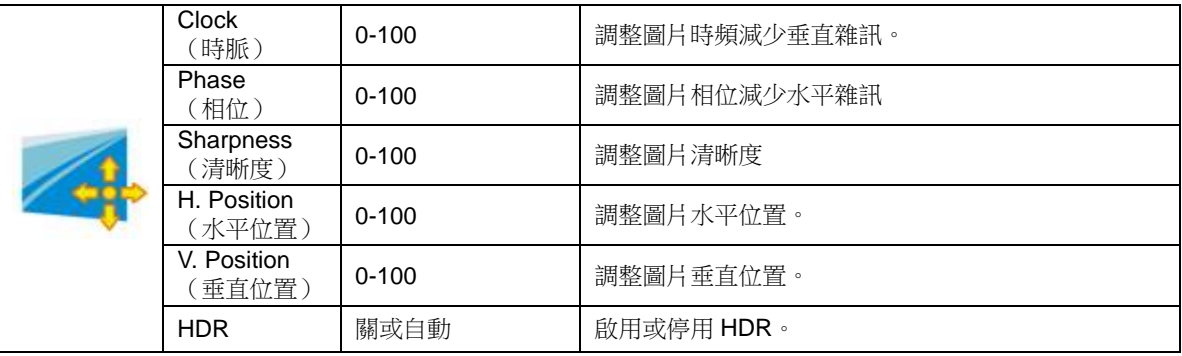

#### <span id="page-17-0"></span>**Color Setup** (色彩設定)

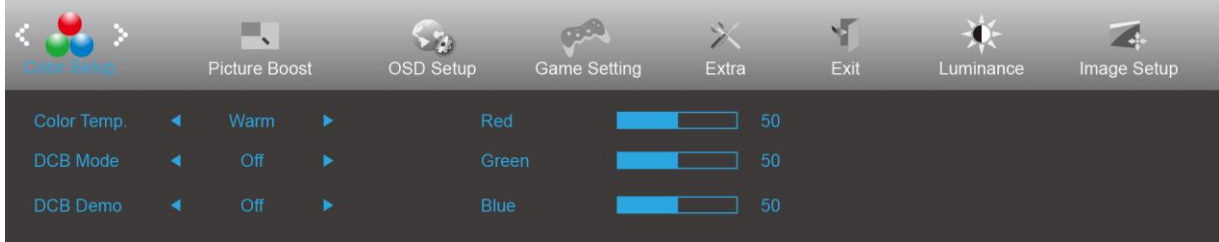

- 1. 按**選單按鈕**顯示選單。
- 2. 按< 或 >選擇 < < < < < < < <  $\bullet$
- 3. 按< 或 >選擇子選單,然後按**選單按鈕**進入。
- 4. 按< 或 >進行調整。
- 5. 按自動按鈕退出。

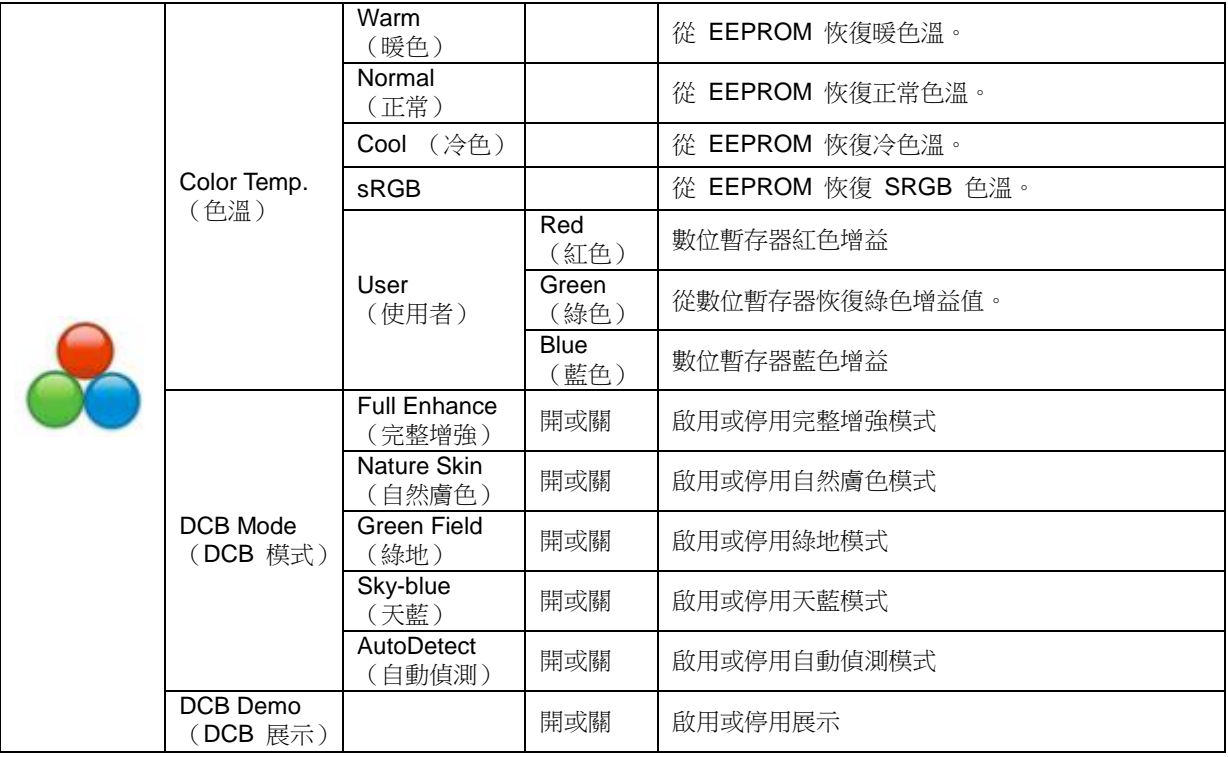

#### <span id="page-18-0"></span>**Picture Boost** (圖片增強)

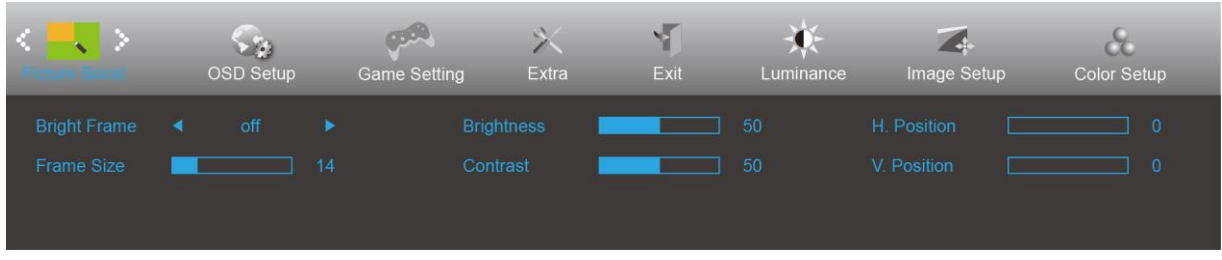

1. 按選單按鈕顯示選單。

2. 按< 或 >選擇 → (圖片增強),然後按選單按鈕進入。

- 3. 按< 或 >選擇子選單,然後按**選單按鈕**進入。
- 4. 按< 或 >進行調整。
- 5. 按自動按鈕退出。

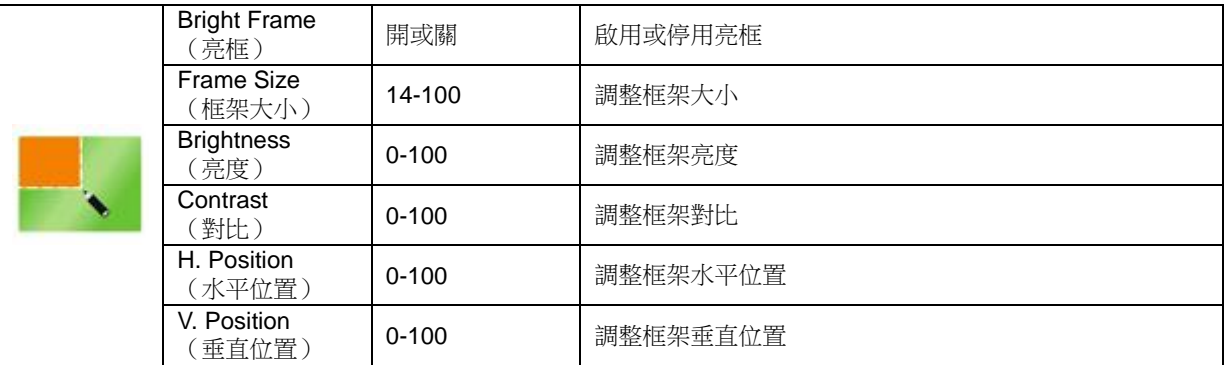

#### 附註:

調整亮框的亮度、對比及位置,讓觀賞體驗更佳。

#### <span id="page-19-0"></span>**OSD Setup** (**OSD** 設定)

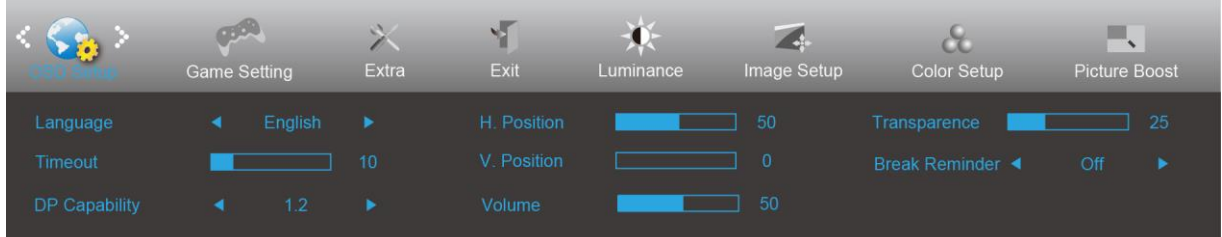

- 1. 按選單按鈕顯示選單。
- 2. 按< 或 >選擇 (OSD 設定),然後按選單按鈕進入。
- 3. 按< 或 >選擇子選單,然後按選單按鈕進入。
- 4. 按< 或 >進行調整。
- 5. 按自動按鈕退出。

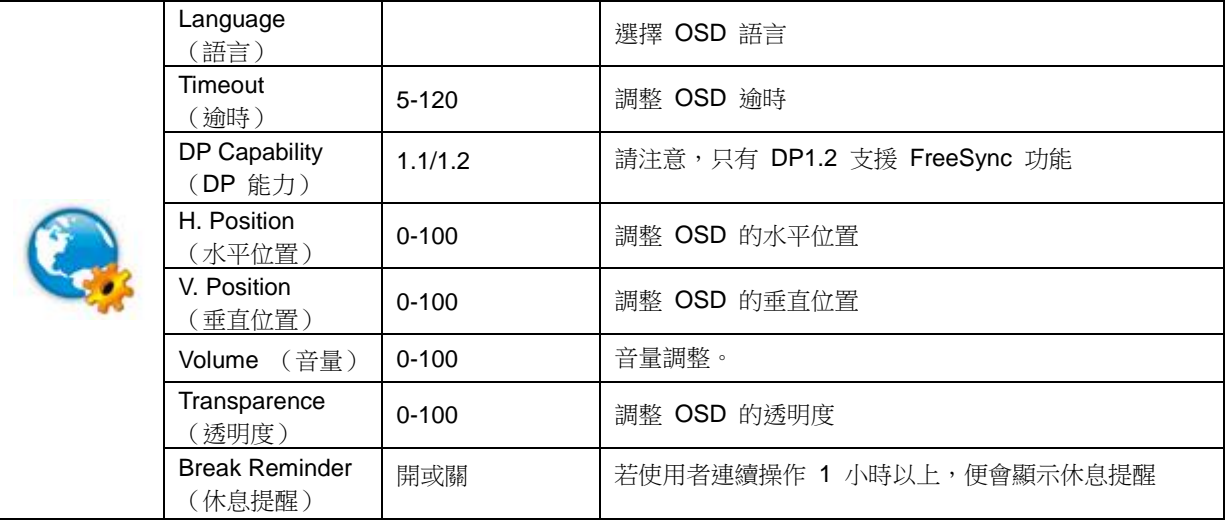

#### 附註:

如果 DP 視訊內容支援 DP1.2,則 DP 能力請選擇 DP1.2; 否則請選擇 DP1.1

#### <span id="page-20-0"></span>**Game Setting** (遊戲設定)

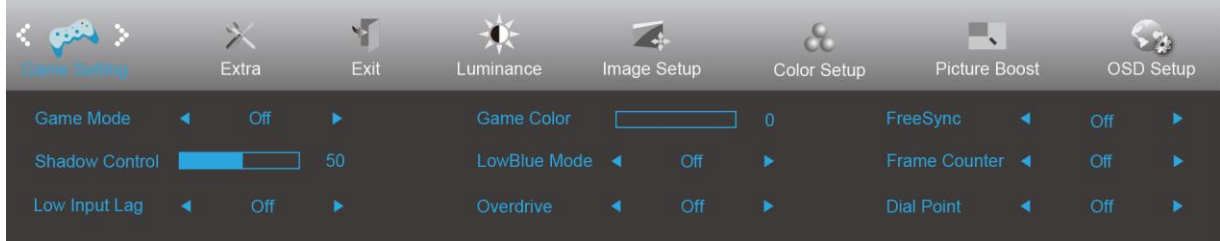

- 1. 按**選單按鈕**顯示選單。
- 2. 按< 或 >選擇→→ (遊戲設定),然後按**選單按鈕**進入。
- 3. 按< 或 >選擇子選單,然後按**選單按鈕**進入。
- 4. 按< 或 >進行調整。

#### 5. 按自動按鈕退出。

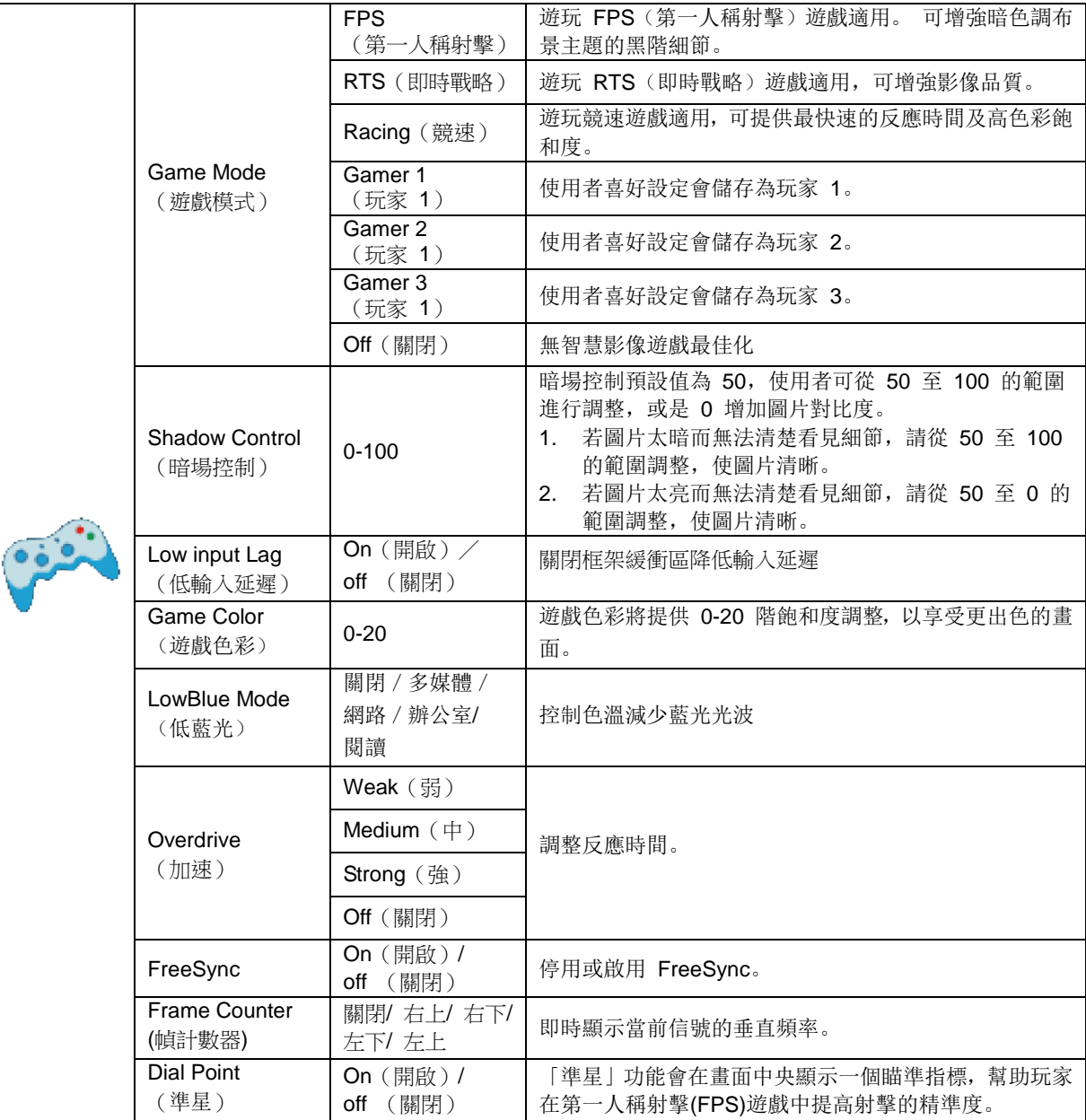

#### <span id="page-21-0"></span>**Extra** (其他)

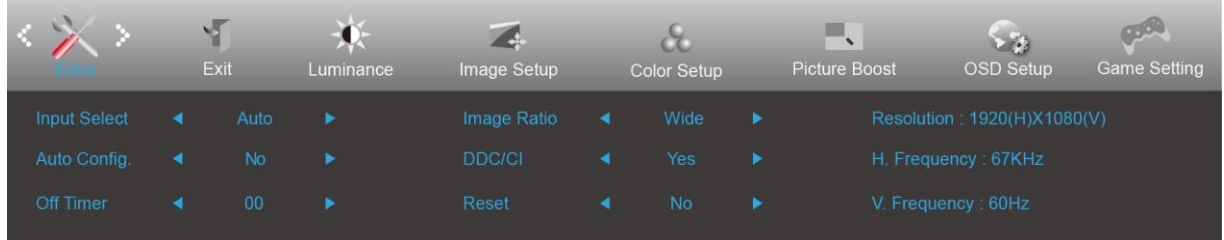

- 1. 按**選單按鈕**顯示選單。
- 2. 按< 或 >選擇 < (其他), 然後按選單按鈕進入。
- 3. 按< 或 >選擇子選單,然後按選單按鈕進入。
- 4. 按< 或 >進行調整。
- 5. 按自動按鈕退出。

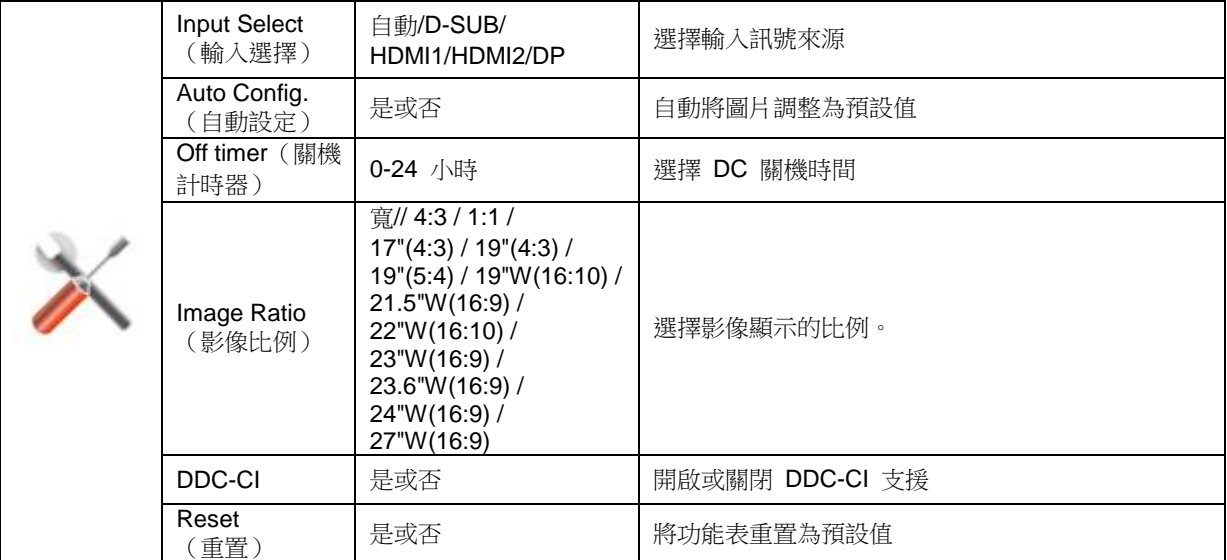

#### <span id="page-22-0"></span>**Exit** (結束)

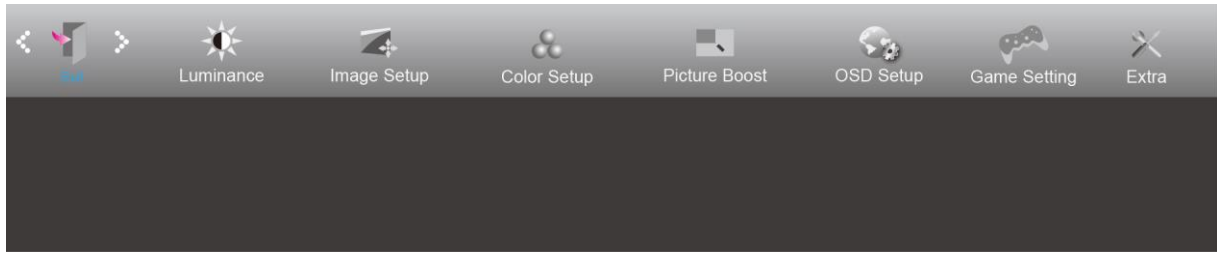

- 1. 按**選單按鈕**顯示選單。
- 2. 按< 或 >選擇 (結束),然後按選單按鈕進入。
- 3. 按自動按鈕退出。

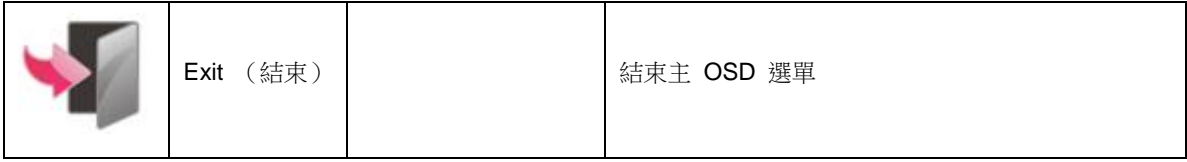

## <span id="page-22-1"></span>**LED** 指示燈

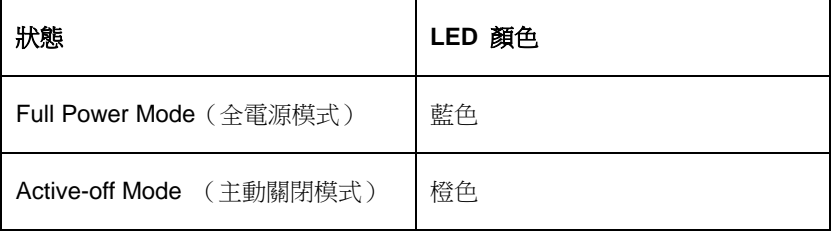

### <span id="page-23-0"></span>**G-Menu**

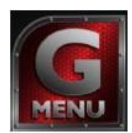

歡迎使用 AOC 的「G-Menu」軟體,這套軟體讓您輕鬆使用線上功能表(而非顯示器的 OSD 按鈕)調整顯示器設 定。請按下列步驟進行安裝。

#### 附註:

功能不適用於所有機型。

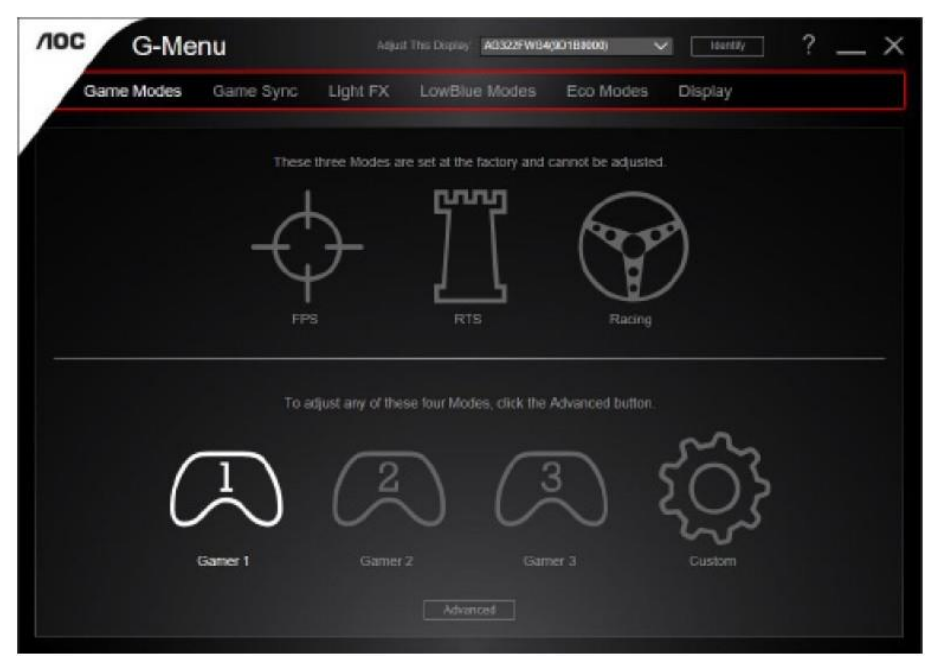

#### <span id="page-24-0"></span>**e-Saver**

saver

歡迎使用 AOC e-Saver 顯示器電源管理軟體! AOC e-Saver 具備「智慧關機」 功能,讓顯示器在任何電腦狀態下(開啟、關閉、睡眠或 螢幕保護)都可適時關機,實際關機時間視您的設定而異(請參考下列範例)。 請按一下「driver/e-Saver/setup.exe」開始安裝 e-Saver 軟體, 按照安裝精靈的提示 完成軟體安裝。

在下列四種電腦狀態下,您可從下拉選單挑選以分鐘計的顯示器自動關機時間。上述範例說明:

- 1) 電腦開機時,顯示器一直保持開啟。
- 2) 電腦關機後,顯示器在 5 分鐘後自動關閉。
- 3) 電腦進入睡眠/待機模式後,顯示器在 10 分鐘後自動關閉。
- 4) 出現螢幕保護畫面後,顯示器在 20 分鐘後自動關閉。

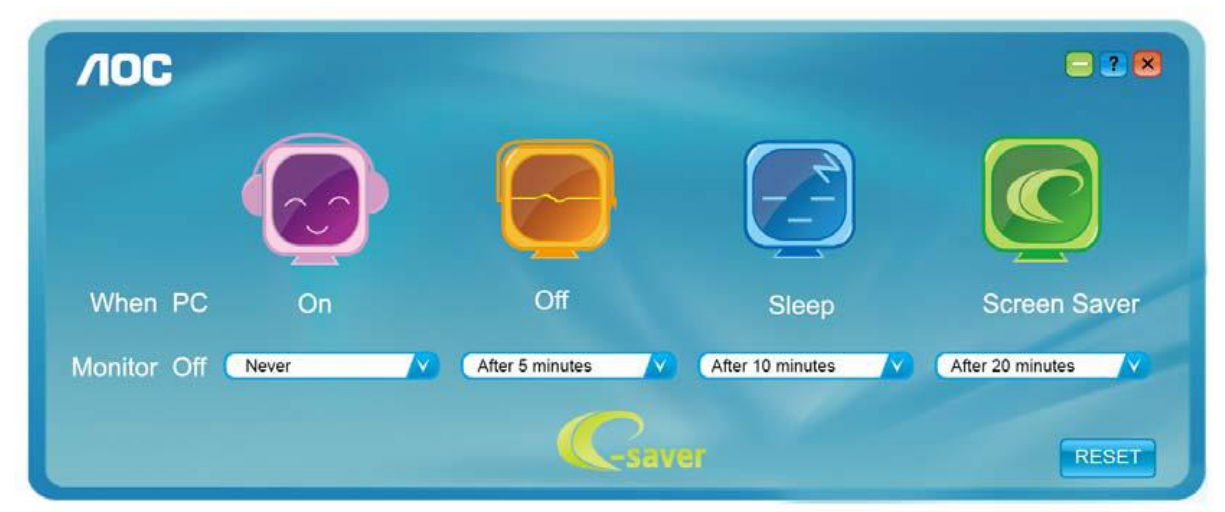

可按一下 RESET (重置)鍵,將 e-Saver 設為以下預設值。

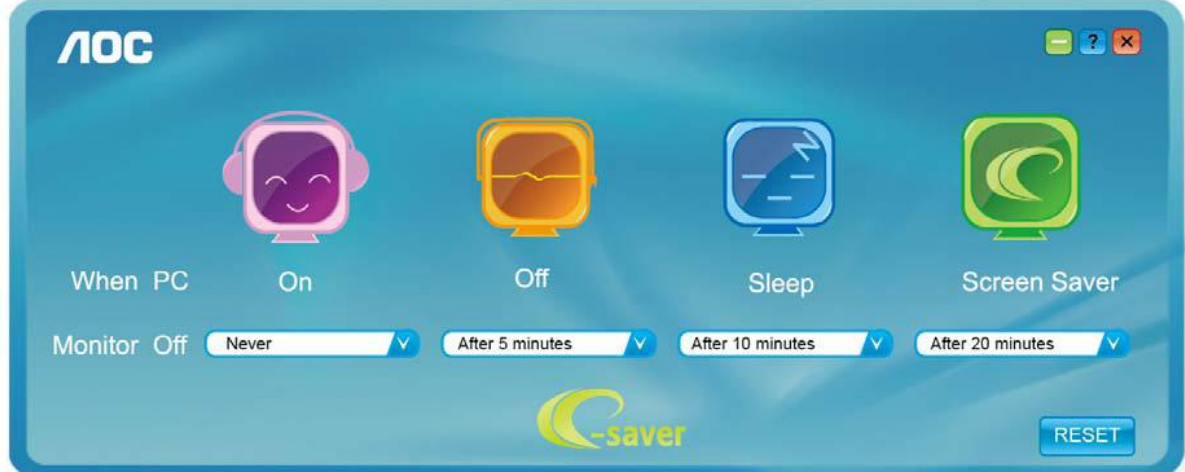

#### <span id="page-25-0"></span>**Screen+**

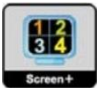

歡迎使用 AOC 的「Screen+」軟體。Screen+ 軟體是一套桌面畫面分割工具,可將桌面分割為多個面板,各面板 顯示不同的視窗。 需使用時,只要將視窗拖曳至對應面板即可。多顯示器顯示的支援功能,可讓您的工作更輕鬆。 請按安裝步驟進行安裝。本軟體支援作業系統: Windows 10、Windows 8、Windows 7。

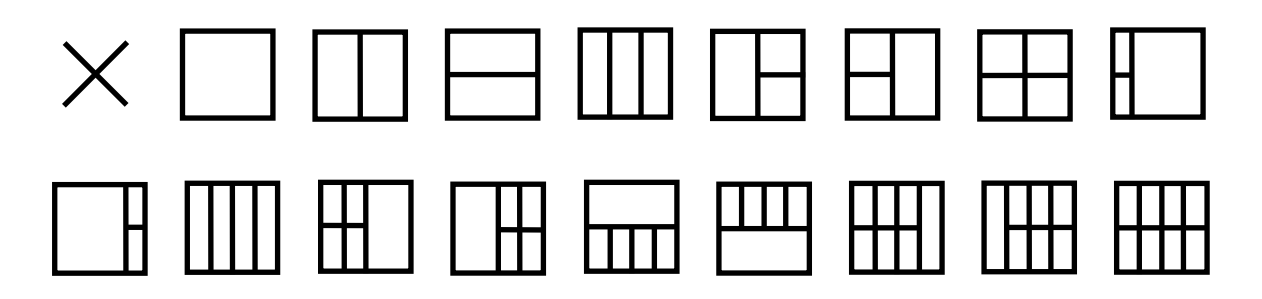

## <span id="page-26-0"></span>故障排除

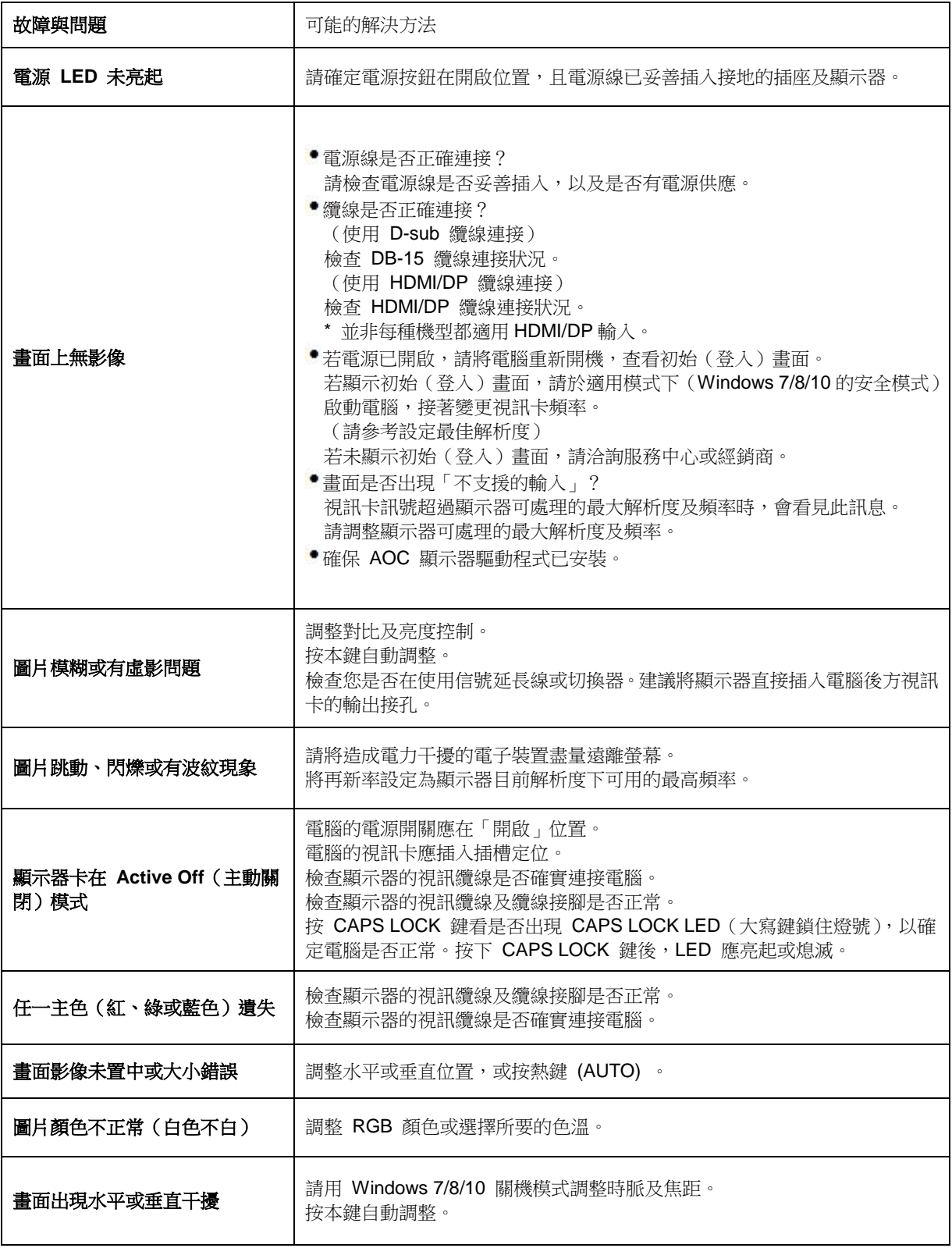

## <span id="page-27-0"></span>規格

## <span id="page-27-1"></span>一般規格

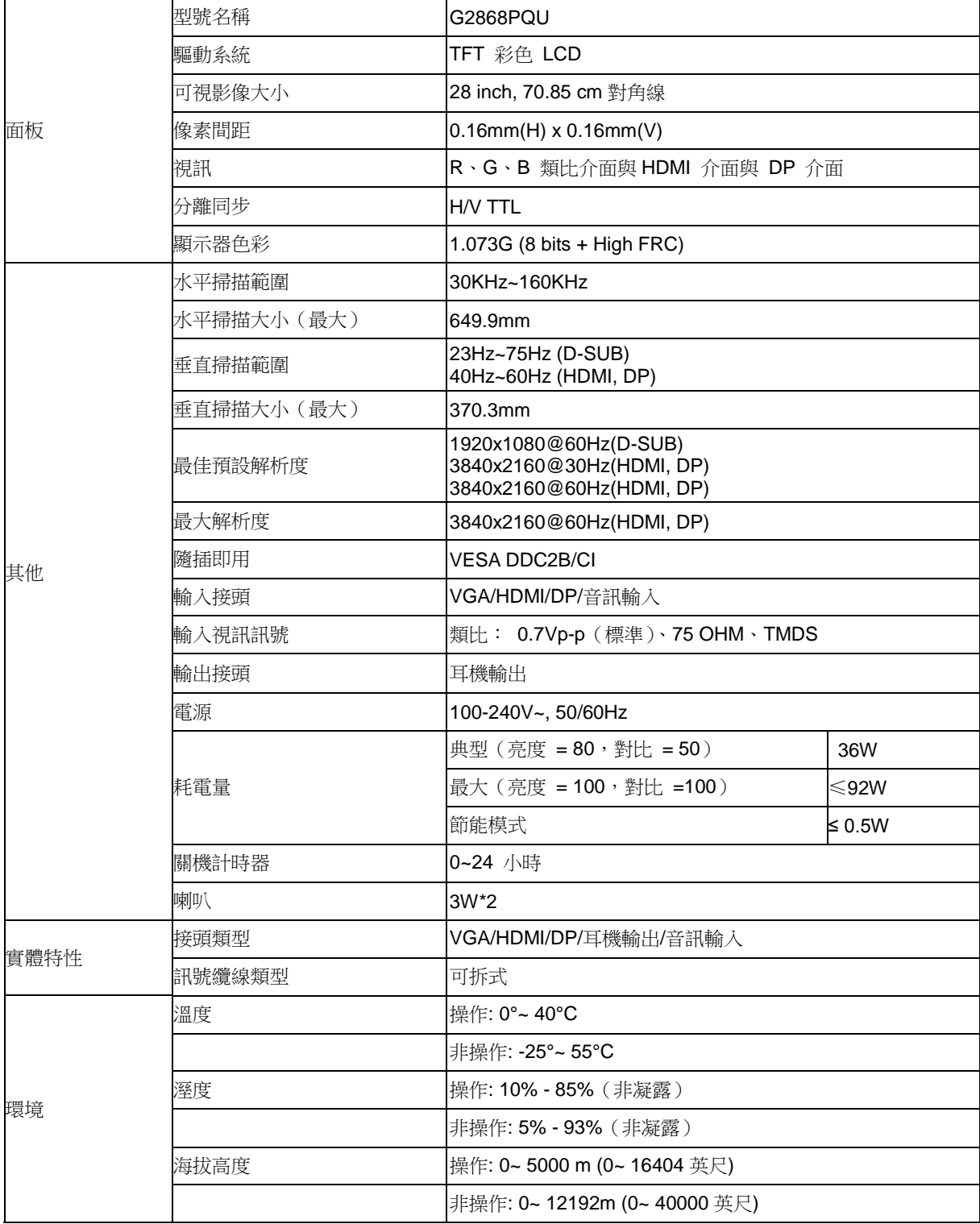

## <span id="page-28-0"></span>預設顯示模式

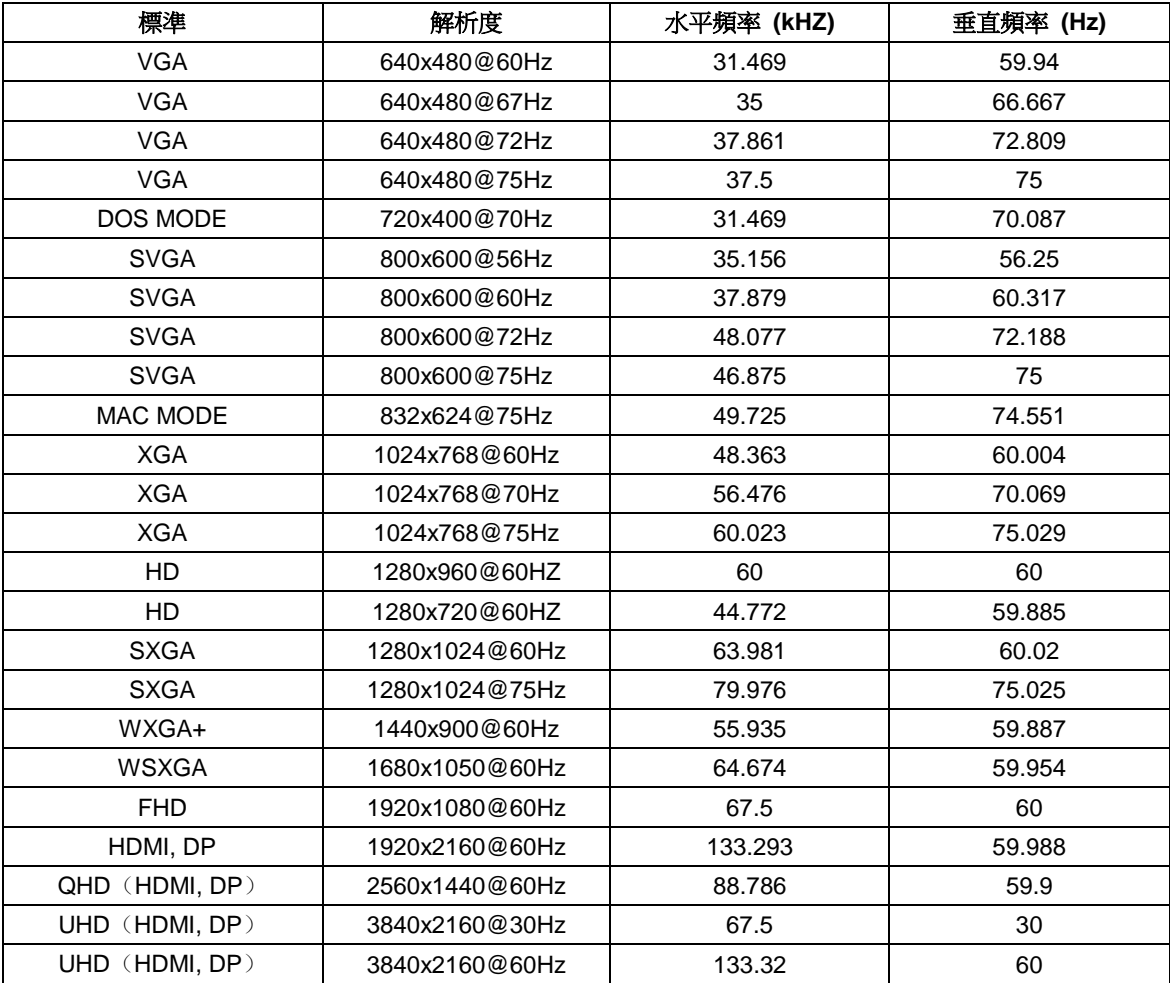

## <span id="page-29-0"></span>接腳分配

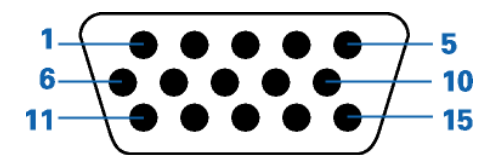

#### **15** 針彩色顯示器訊號線

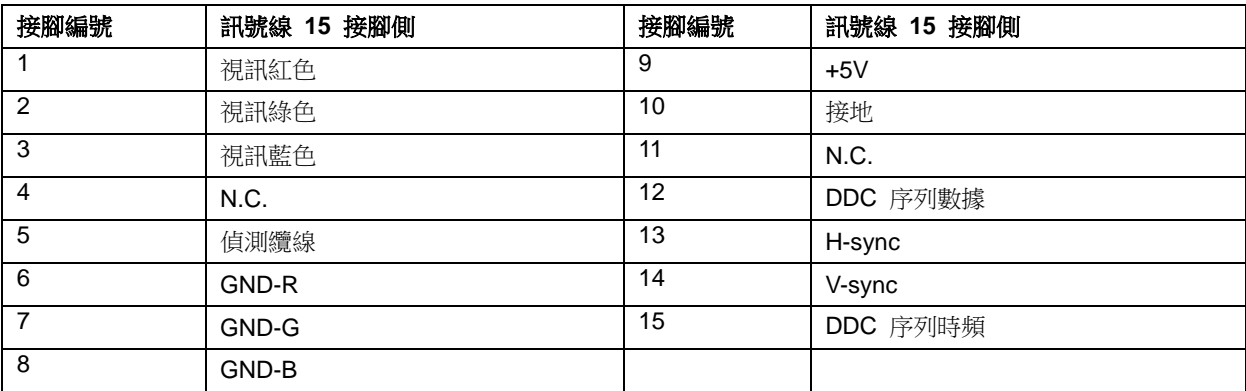

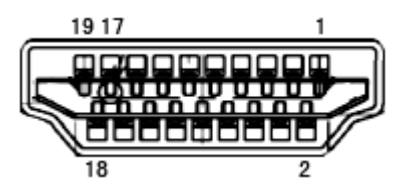

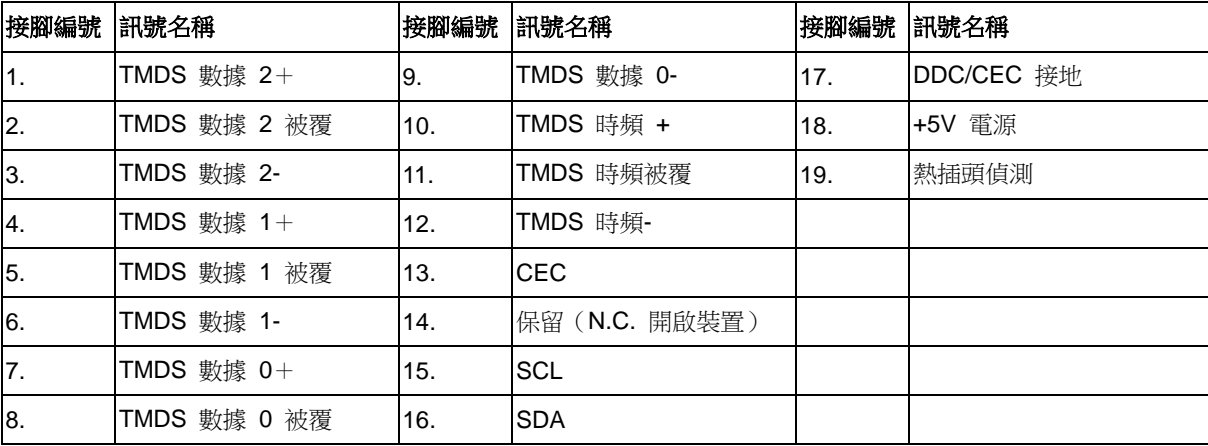

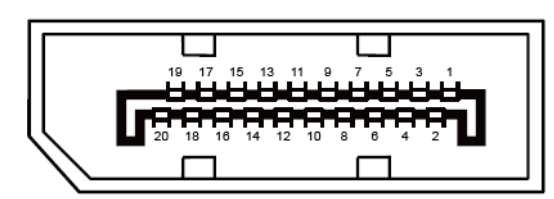

#### 針彩色顯示器訊號線

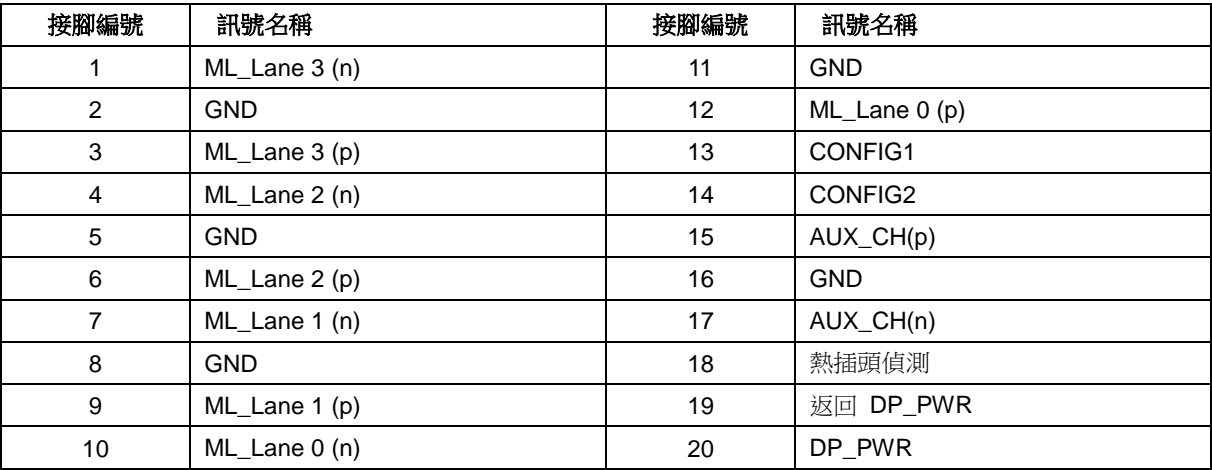

## <span id="page-31-0"></span>隨插即用

#### 隨插即用 **DDC2B** 功能

本顯示器具備符合 VESA DDC 標準的 VESA DDC2B 性能。即本顯示器可告知主機系統其身分,並依據所用的 DDC 程度,提供有關顯示性能的其他資訊。

DDC2B 是以 I2C 通訊協定為基礎的雙向數據通道。主機可透過 DDC2B 通道要求 EDID 資訊。

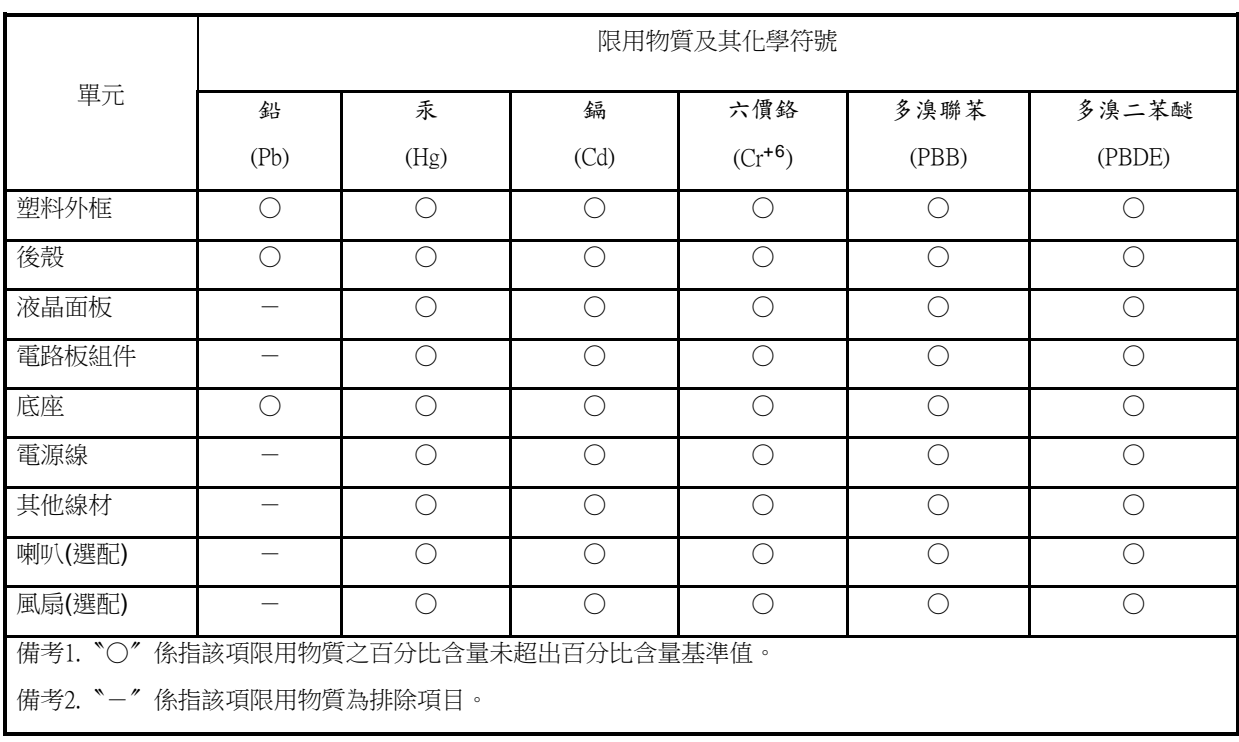